<span id="page-0-0"></span>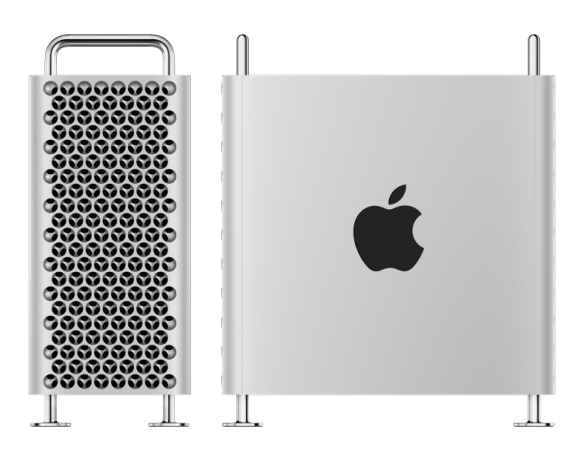

# Mac Pro **Essentials**

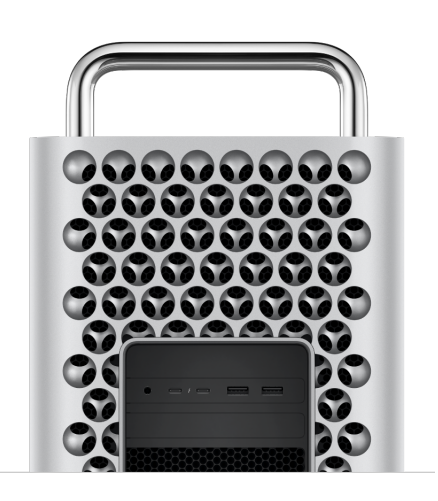

#### Look around your new Mac Pro

See the ports, connectors, and other features.

[Take a tour of Mac Pro](#page-3-0)

## Configure your Mac Pro

Your Mac Pro has user-accessible memory, graphics modules, and expansion cards that are userupgradeable.

#### [Configure your Mac Pro](#page--1-0)

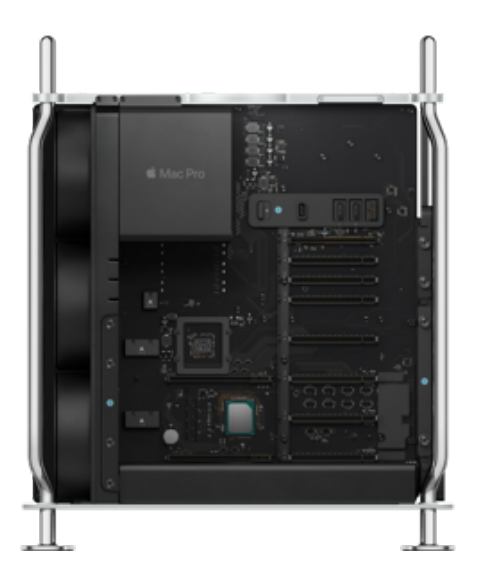

- 
- 
- 
- 

#### Secure storage and secure boot

Built-in security features ensure your data is safe and your computer starts up only with legitimate macOS software.

[Secure storage and secure boot on](#page--1-1) your Mac Pro

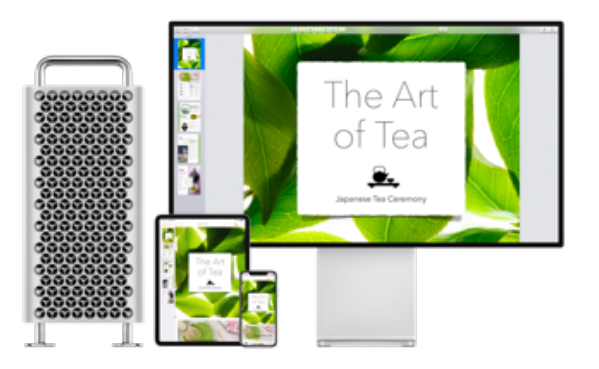

#### Stay in sync

Access your documents, photos, music, apps, contacts, and calendars across all your devices with iCloud.

[Access your iCloud content](#page--1-2) on your Mac

[Welcome](#page-0-0) [Mac Pro at a glance](#page-3-1) [Get started](#page--1-2) [Use Mac Pro with other devices](#page--1-2) [Expansion](#page--1-2) [Apps](#page--1-2) [Find answers](#page--1-2) [Safety, handling, and regulatory information](#page--1-2) [Copyright](#page--1-3)

# <span id="page-3-1"></span>Mac Pro at a glance

# <span id="page-3-0"></span>Take a tour of Mac Pro

Your Mac Pro is packed with advanced technologies.

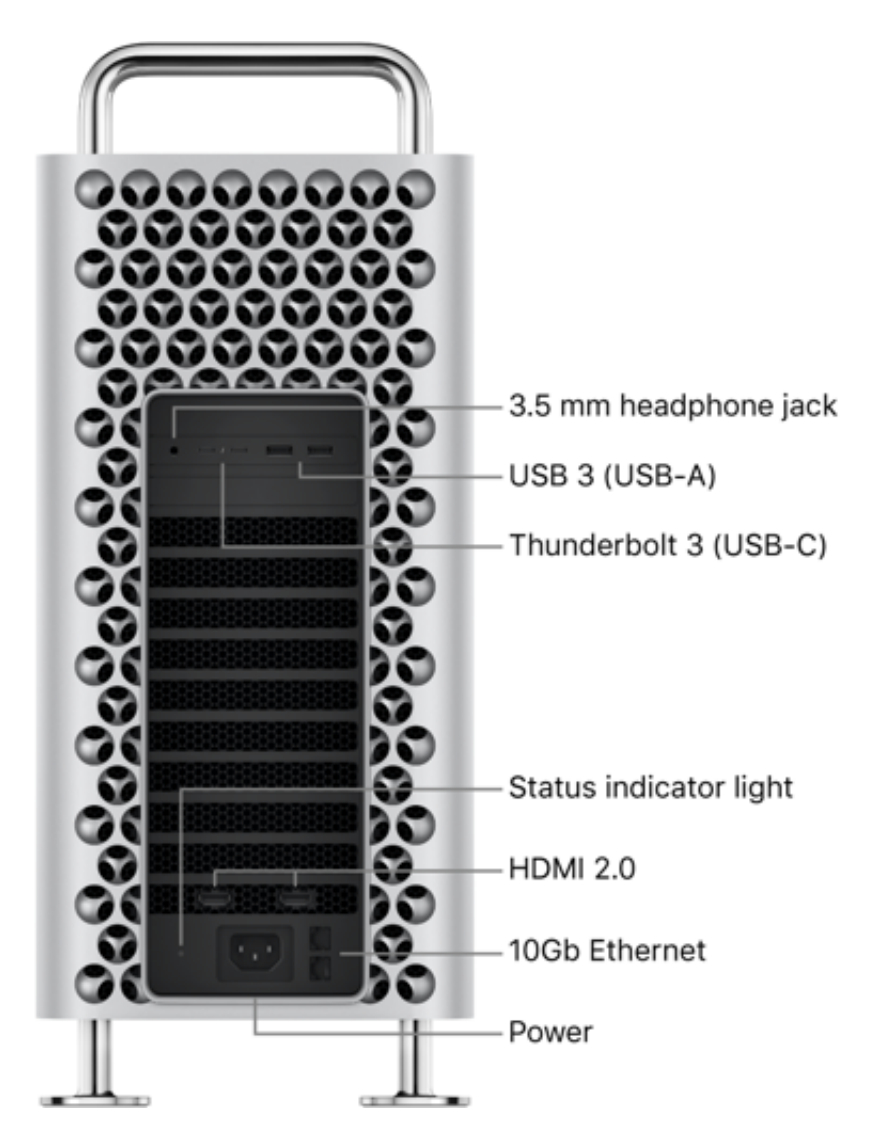

Draft

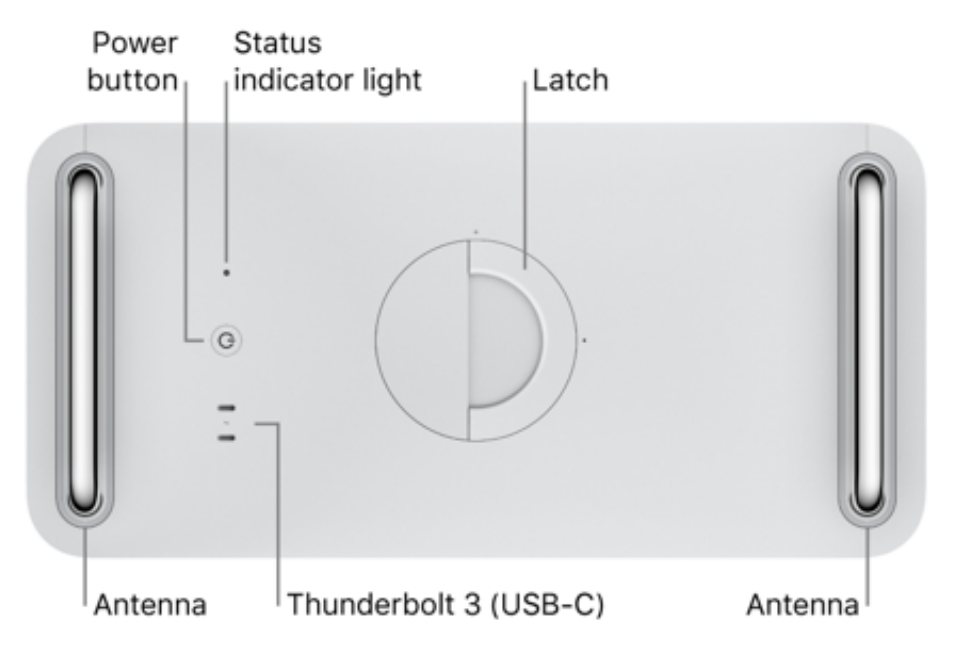

- *3.5 mm headphone jack:* Plug in stereo headphones or speakers to experience highquality sound while listening to music or watching movies. Or plug in an analog headset with a built-in mono microphone to make audio and video calls.
- *USB 3 (USB-A) ports:* Connect an iPad, iPhone, iPod, digital camera, external storage device, or printer. The Mac Pro USB 3 ports support USB 3 and USB 2 devices at up to 5 Gbit/s.
- *Thunderbolt 3 (USB-C) ports:* Mac Pro has two Thunderbolt 3 (USB-C) ports on the  $\bullet$ top and two ports on the back. If an Apple MPX Module is installed, it may have additional ports. Use these ports to transfer data, and connect docking stations and RAID arrays. The ports support displays if an Apple MPX module is installed. The ports also support USB 3 with speeds up to 10 Gbit/s, and can charge devices, such as an iPad or a rechargeable trackpad or keyboard.
- *Status indicator lights:* One light is on top of your Mac Pro and another is on the back, beside the power port. A steady white light indicates that your Mac Pro is awake or in sleep; no light indicates that your Mac Pro is turned off.

*Note:* If the lights blink amber once every five seconds, your Mac Pro has a memory error. If the lights blink amber twice every five seconds, your Mac Pro has a PCIe configuration error. For more information, see the Apple Support article.

*HDMI 2.0 ports:* Mac Pro can have one or more HDMI 2.0 ports, depending on its GPU configuration. The ports can connect your Mac Pro to a TV or an external display.

*10 Gigabit Ethernet (RJ-45) ports:* Your Mac Pro has two 10 Gigabit Ethernet ports that can use Nbase-T Ethernet technology, which supports multiple data rates for speeds up to 10 Gbit/s over standard twisted-pair copper cable up to 100 meters (328 feet) in length. Depending on the device you're connecting to, the cable type and technology used, and the cable length, the highest link speed is automatically negotiated. For example, if the device you're connecting to is 10 Gbit/s-capable and the cable can support that speed, the two devices negotiate the 10 Gbit/s speed.

See the following chart for connection speeds and cable types. Speeds are for cables up to 100 meters (328 feet) in length, unless otherwise specified.

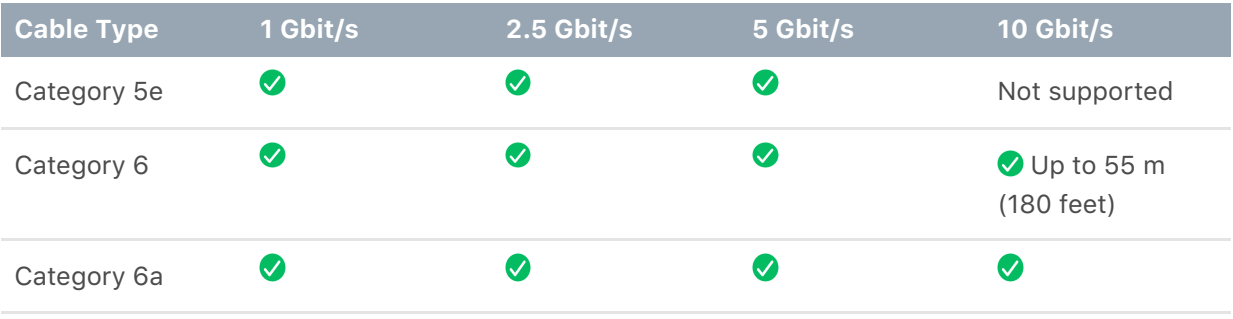

- *Power port:* Plug the power cord into the power port on the back of your Mac Pro, then plug the other end of the cord into a power outlet.
- *Power button:* Press to turn on your Mac Pro. Choose Apple menu  $\bullet$  > Shut Down to turn off your Mac Pro, or choose Apple menu  $\bullet$  > Sleep to put it to sleep.

# Connect accessories

#### Work wirelessly

Using Bluetooth® technology, your Mac Pro can wirelessly connect (that is, pair) with devices such as the included Magic Keyboard with Numeric Keypad, and with optional devices like the Magic Mouse 2 and Magic Trackpad 2, AirPods, peripheral devices, wearable sport accessories, and others. To connect your Mac Pro with a device that's not already paired, choose Apple menu  $\bullet$  > System Preferences, then click Bluetooth.

*Note:* Your Magic Keyboard with Numeric Keypad and the optional Magic Trackpad 2 behave like a wired keyboard and pointing device when connected using the included Lightning to USB-C cable. Bluetooth isn't used, and all communication is over the cable.

See the next section, What's included.

#### <span id="page-6-0"></span>What's included

To use your Mac Pro, you need two accessories included in the box—the Magic Keyboard with Numeric Keypad and either the Magic Mouse 2 or Magic Trackpad 2.

**Important:** To begin using your Magic Keyboard with Numeric Keypad and Magic Mouse 2 or Magic Trackpad 2, make sure the on/off switch of each device is on **(green is visible).** The devices connect to your Mac Pro automatically.

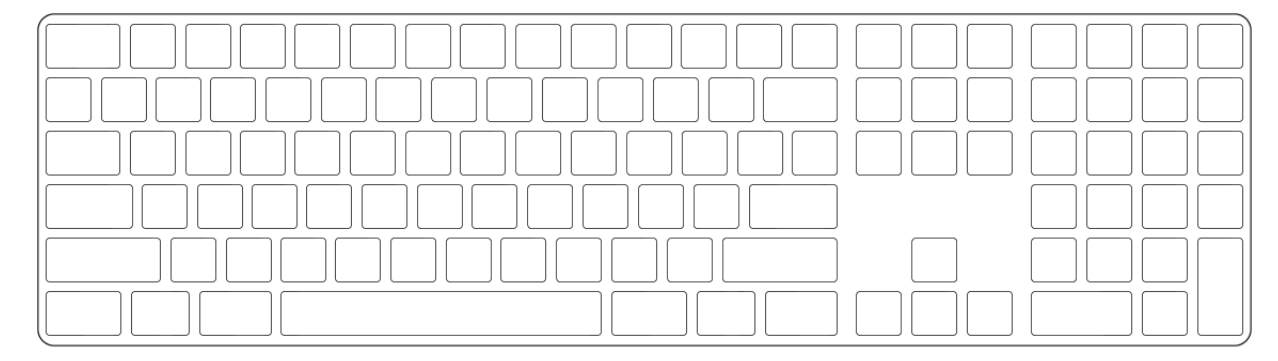

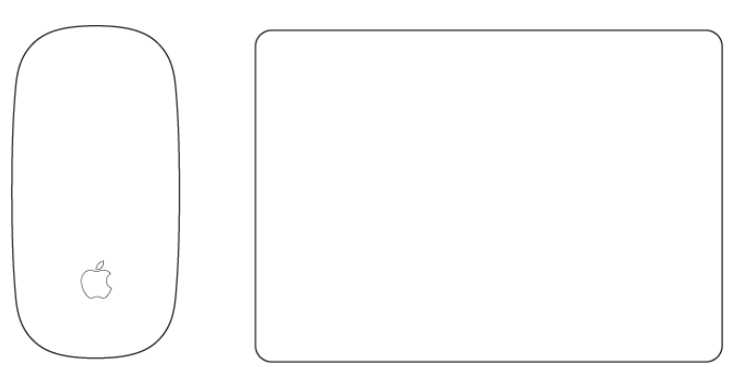

*Magic Keyboard with Numeric Keypad:* Your rechargeable Magic Keyboard with Numeric Keypad is already connected with your Mac Pro and is ready to use. When you need to charge the keyboard or if you need to connect it again, connect it to your Mac Pro using the included USB-C to Lightning cable.

To customize how your keyboard works, use the Keyboard pane of System Preferences. Choose Apple menu  $\bullet$  > System Preferences, click Keyboard, then click the buttons at the top to see the options available for keyboard, text, shortcuts, and input sources. To learn what the function keys on the keyboard do, see Keyboard.

*Magic Mouse 2:* Like the Magic Keyboard with Numeric Keypad, your rechargeable Magic Mouse 2 is already connected with your Mac Pro out of the box; you can use it anywhere within range of your computer. When you need to charge the mouse or if you need to connect it again, connect it to your Mac Pro using the included USB-C to Lightning cable.

To customize your gestures, use the Mouse pane of System Preferences. Choose Apple menu  $\leq$  > System Preferences, click Mouse, then click the buttons at the top to see all the scrolling, clicking, swiping, and tapping options.

*Magic Trackpad 2:* If you configured your Mac Pro with the optional Magic Trackpad 2, it comes connected with your Mac Pro and is ready to use out of the box; you can use it anywhere within range of your computer. When you need to charge the trackpad or if you need to connect it again, connect it to your Mac Pro using the included USB-C to Lightning cable.

To customize your gestures, use the Trackpad pane of System Preferences. Choose Apple menu  $\leq$  > System Preferences, click Trackpad, then click the buttons at the top to see all the Point & Click, Scroll & Zoom, and Gestures options.

If you purchased a Magic Mouse 2 or Magic Trackpad 2 separately, connect it to your Mac Pro with the included USB-C to Lightning cable to use Bluetooth. Use this same cable to charge your devices as necessary, then unplug them and use them in the location that works best for you.

#### <span id="page-8-0"></span>Keyboard

The function keys on your Magic Keyboard with Numeric Keypad provide shortcuts for common functions, such as increasing the volume or screen brightness.

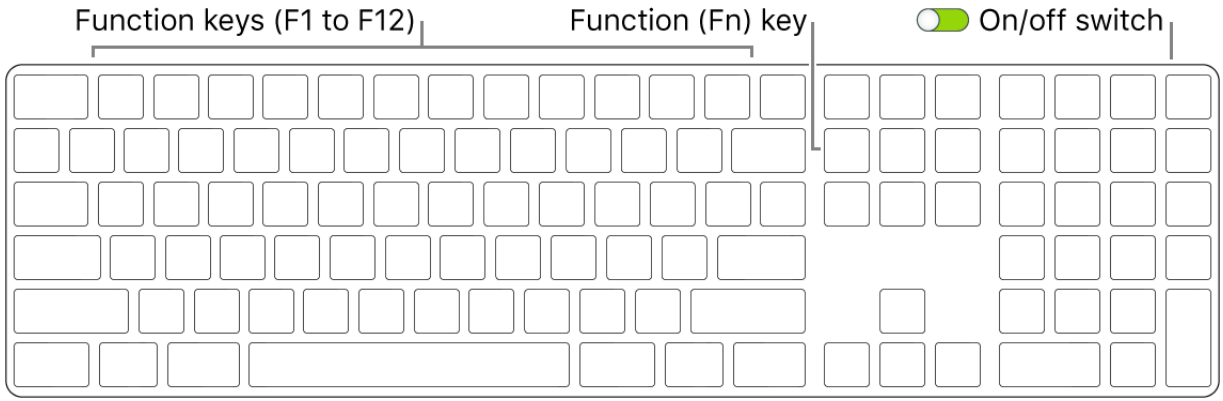

- *On/off switch:* Slide the on/off switch on the back edge of the keyboard to turn it on **(green is visible)** or off.
- **Brightness keys (F1, F2): Press**  $\ddot{\phi}$  **or**  $\ddot{\phi}$  **to increase or decrease the brightness of the** screen.
- Mission Control key (F3): Press <sup>2</sup>D to view what's running on your Mac Pro, including all your spaces and open windows.
- Launchpad key (F4): Press <sup>888</sup> to instantly see all the apps on your Mac Pro. Click an app to open it.
- Media keys (F7, F8, F9): Press  $\triangleleft\triangleleft$  to rewind,  $\triangleright$ II to play or pause, or  $\triangleright\triangleright$  to fastforward a song, movie, or slideshow.
- *Mute key (F10):* Press  $\triangleleft$  to mute the sound from the built-in speakers or 3.5 mm headphone jack.
- Volume keys (F11, F12): Press (I)) or (I) to increase or decrease the volume of sound from the built-in speakers or 3.5 mm headphone jack.
- *Function (Fn) key:* Each function key (on the top row) can also perform other functions. Hold down the Fn key while you press a function key to trigger the action associated with the key.

**Tip:** Press the Fn key twice to turn on dictation, which lets you dictate text wherever you can type it, such as in Messages, Mail, Pages, and many other apps. (Requires an externalmicrophone, which is sold separately at apple.com and your local Apple Store.)

**Set keyboard preferences.** Use the Keyboard pane of System Preferences (choose Apple menu  $\bullet$  > System Preferences, click Keyboard, then click the buttons at the top to see the available options).

**Learn about keyboard shortcuts.** You can press key combinations to do things on your Mac Pro that you'd normally do with a trackpad, mouse, or other device. For a list of commonly used keyboard shortcuts, see Keyboard shortcuts on your Mac.

#### Mouse

Here are some common gestures you can use with your Magic Mouse 2.

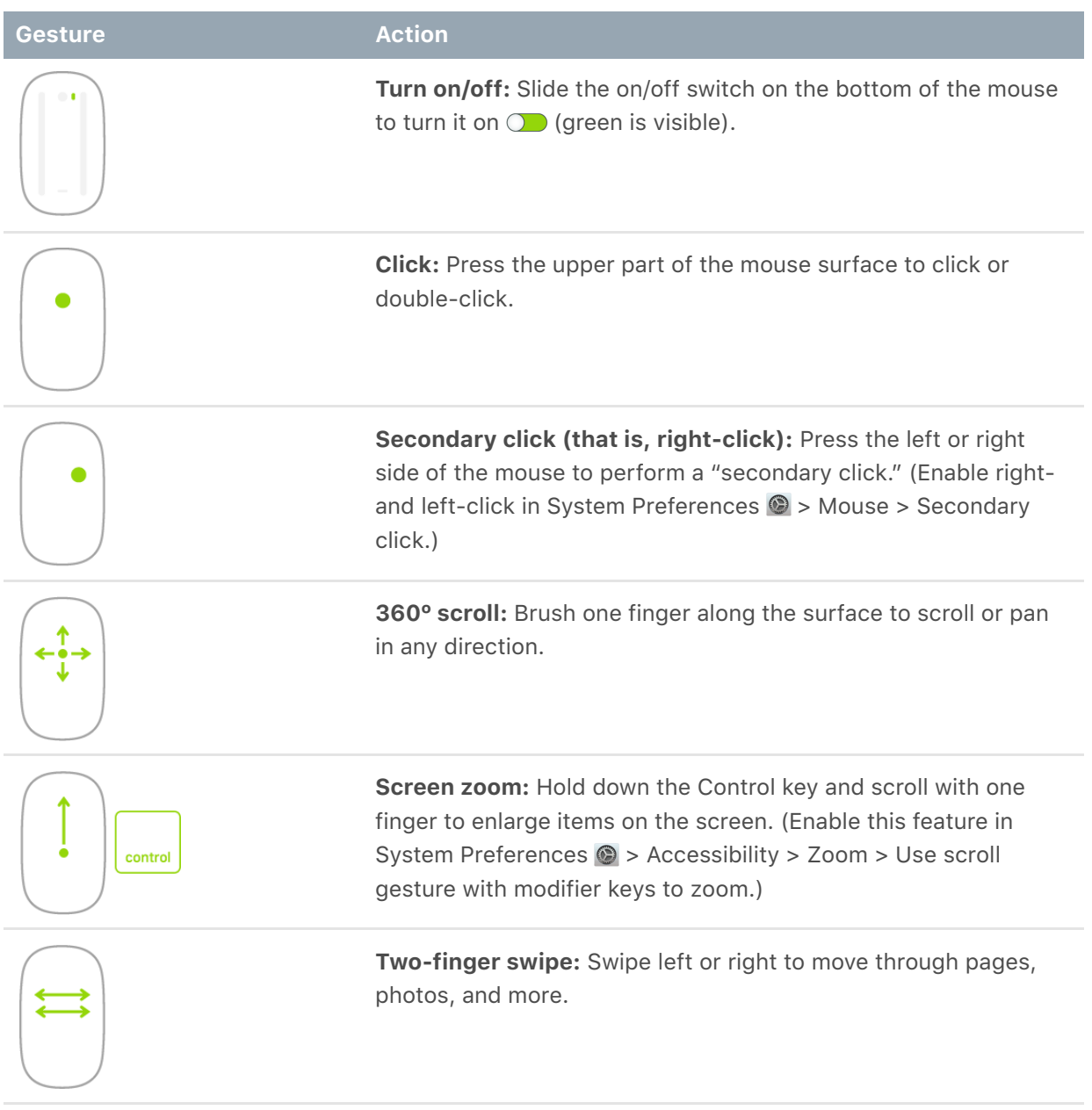

**Customize your gestures.** To set preferences and enable gestures, choose Apple menu  $\bullet$  > System Preferences (or click the System Preferences icon  $\bullet$  in the Dock), click Mouse, then click the buttons at the top to see the available options.

#### **Trackpad**

You can do a lot on your Mac Pro using simple trackpad gestures—scroll through webpages, zoom in on documents, rotate photos, and more. With the Force Touch trackpad, pressure-sensing capabilities add another level of interactivity. The trackpad provides feedback—when you drag or rotate objects, you feel a subtle vibration when they're aligned, allowing you to work with greater precision.

Here are some common gestures:

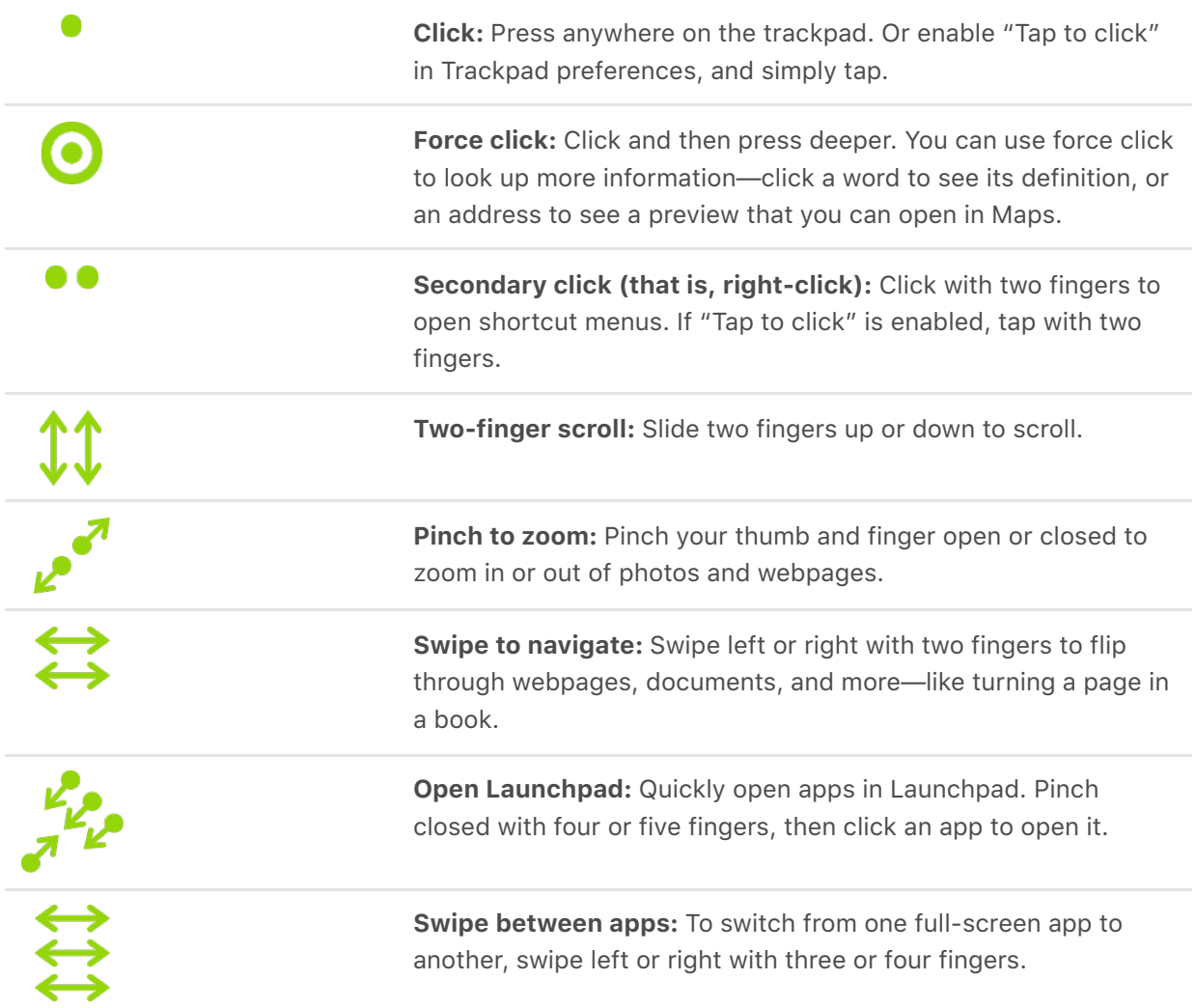

**Customize your gestures.** Choose Apple menu  $\bullet$  > System Preferences or click the System Preferences icon in the Dock, then click Trackpad.

In Trackpad preferences you can:

- Learn more about each gesture
- Set the click pressure you prefer to use
- Decide whether to use pressure-sensing features
- Customize other trackpad features

**Tip:** If you're force clicking when you don't intend to, try adjusting the click pressure to a firmer setting in Trackpad preferences. Or change the "Look up and data detectors" option from the "Force Click with one finger" default setting to "Tap with three fingers."

[For examples of force click options, see the Apple Support article](https://support.apple.com/HT204352) How to use the Force . Touch trackpad

#### Charge the battery

Your Magic Keyboard with Numeric Keypad, Magic Mouse 2, and Magic Trackpad 2 each have a built-in rechargeable battery.

**Charge the battery.** Connect your Magic Keyboard with Numeric Keypad or Magic Mouse 2 (or optional Magic Trackpad 2) to your Mac Pro with the included USB-C to Lightning cable. To check the charge level, click  $\hat{\mathcal{X}}$  in the menu bar at the top of the screen, then choose the device. If you don't see the Bluetooth icon in the menu bar, choose Apple menu  $\leq$  > System Preferences (or click the System Preferences icon  $\odot$  in the Dock), click Bluetooth, then check "Show Bluetooth in menu bar."

SeeDisposal and recycling information or visit Apple Lithium-ion Batteries.

#### Use adapters with your Mac Pro

The following Apple adapters are available to connect external devices, displays, and more, to the Thunderbolt 3 (USB-C) ports on your Mac Pro.

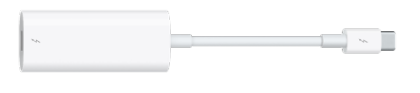

**Thunderbolt 3 (USB-C) to Thunderbolt 2 Adapter:** Connect your Mac Pro to Thunderbolt 2 devices or a Thunderbolt display.

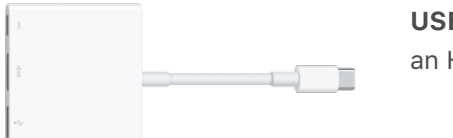

**USB-C Digital AV Multiport Adapter:** Connect your Mac Pro to an HDMI device, while also connecting a standard USB device.

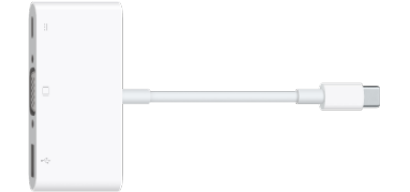

**USB-C VGA Multiport Adapter:** Connect your Mac Pro to a VGA projector or display, while also connecting a USB device to your Mac Pro.

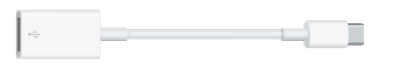

**USB-C to USB-A Adapter:** Use a USB-C port to connect your Mac Pro to a USB-A device.

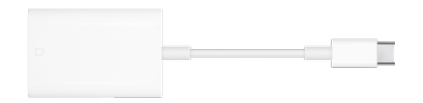

**USB-C to SD Card Reader:** Insert an SD card to transfer highresolution photos and videos to your Mac Pro.

[For a full list of suitable adapters, see the Apple Support article](https://support.apple.com/HT207443)  Adapters for the . Thunderbolt 3 (USB-C) or USB-C port on your Mac or iPad Pro

Adapters and other accessories are sold separately. Visit apple.com, your local Apple Store, or other resellers for more information and availability. Review the documentation or check with the manufacturer to make sure you choose the right product.

# Connect a display to Mac Pro

The Thunderbolt 3 (USB-C) ports  $\zeta$  support video output when an Apple MPX Module graphics card is installed. (A third-party GPU doesn't enable video on Thunderbolt 3 (USB-C) ports  $\sharp$ .) The HDMI 2.0 port on your Mac Pro also supports video. You can use an external display, a projector, or an HDTV with your Mac Pro.

*Note:* Mac Pro has at least one HDMI 2.0 port and four Thunderbolt 3 (USB-C) ports. The Thunderbolt 3 (USB-C) ports on your Mac Pro are managed by two controllers—one controls the two ports on top of Mac Pro and one controls the two ports on the I/O card on the back of the computer. There are additional controllers and HDMI ports if Apple MPX Module graphics cards are installed.

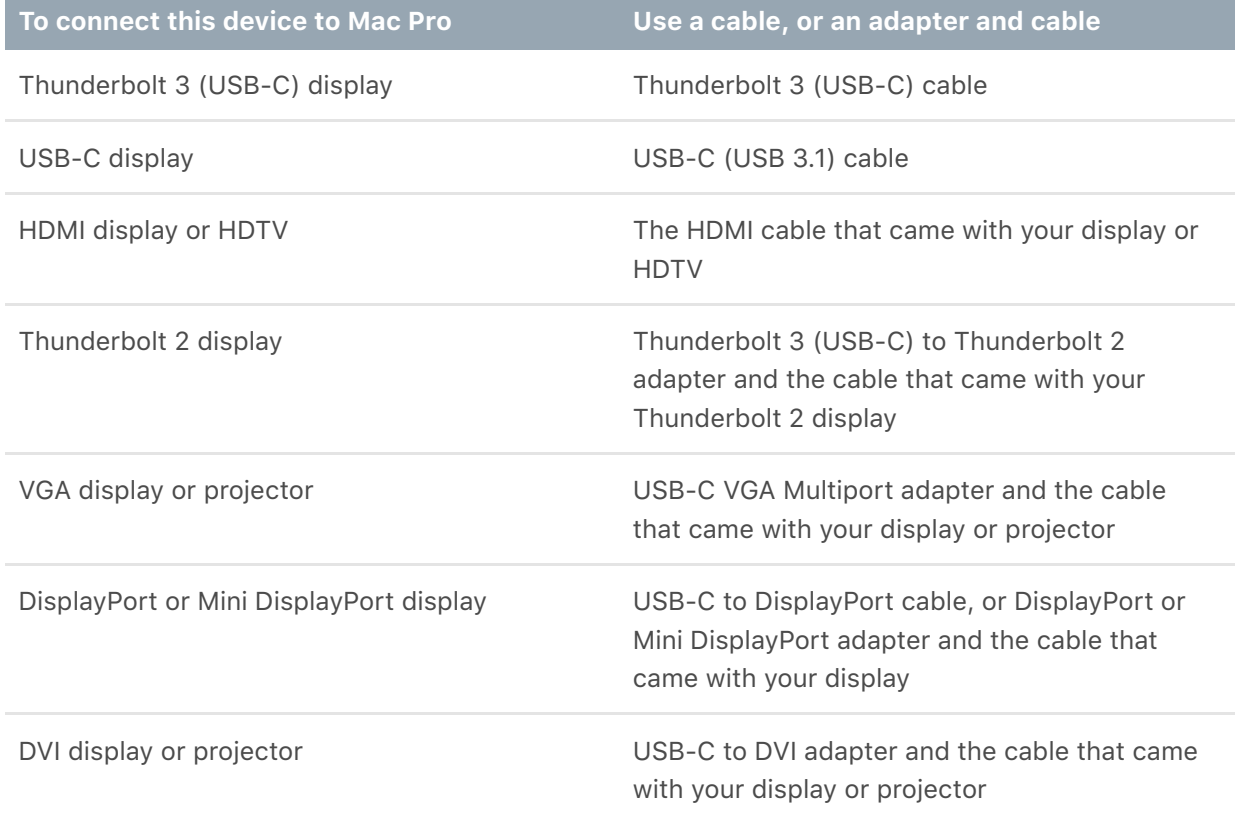

Adapters and other accessories are sold separately. Visit apple.com, your local Apple Store, or other resellers for more information and availability. Review the documentation or check with the manufacturer to make sure you choose the right product.

# Get started

# Set up your Mac

The first time you turn on your Mac Pro, Setup Assistant walks you through the simple steps needed to start using your new Mac Pro. If you want to transfer your data from another computer, see Transfer your data to your new Mac Pro for details.

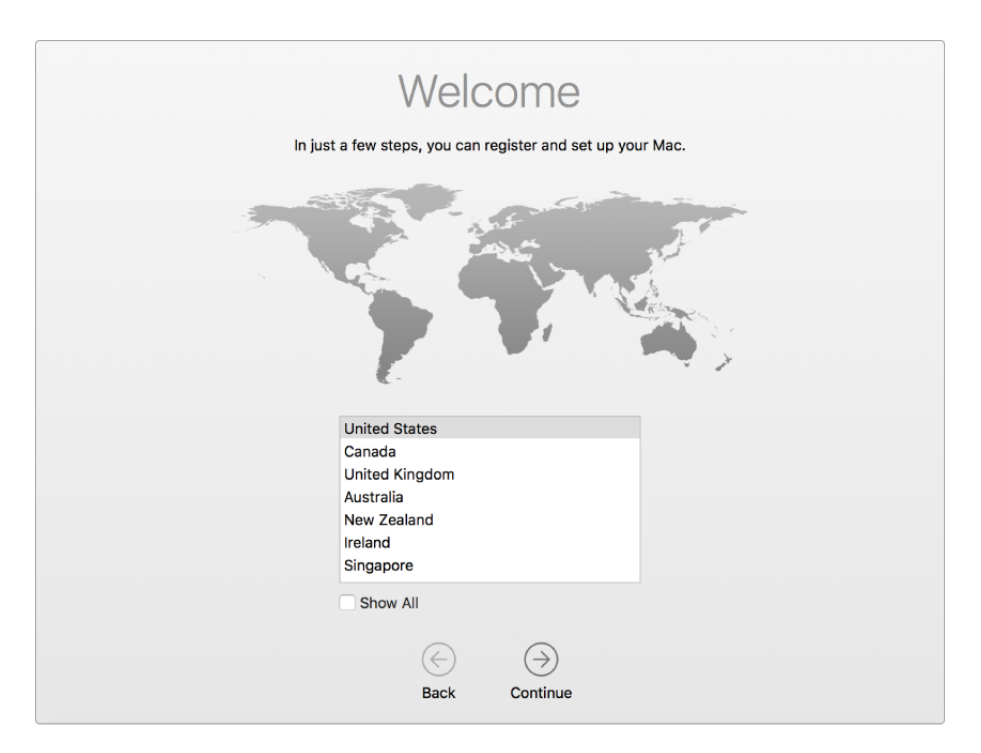

Be sure to connect your Mac Pro to Ethernet or Wi-Fi, turn on Bluetooth® wireless technology, get an Apple ID, then sign in to your device.

**Sign in with your Apple ID.** Your Apple ID is the account you use for everything you do with Apple—including using the App Store, the iTunes Store, iCloud, Messages, and more. Your Apple ID consists of an email address and a password. You need only one Apple ID to use any Apple service, on any device—whether it's your computer, iOS device, iPadOS device, or Apple Watch. It's best to have your own Apple ID and not share it.

If you don't already have an Apple ID, you can create one during setup (it's free). To manage your Apple ID, go to the Apple ID account website.

If other family members use Apple devices, make sure that each family member has their own Apple ID. You can create Apple ID accounts for your kids and share purchases and subscriptions with Family Sharing[.](#page--1-0) See Apple Account on Mac.

**Important:** If you forget your Apple ID password, you don't need to create a new Apple ID. Just click the "Forgot Apple ID or password?" link in the sign in window to retrieve your password.

You can do the setup tasks quickly and easily with Setup Assistant—but if you want to do them later, here's how:

**Choose light or dark appearance.** If you want to change the choice you made when you set up your Mac, click the System Preferences icon in the Dock, or choose Apple menu  $\bullet$  > System Preferences. Click General, then select Light, Dark, or Auto for your appearance. You can also set other appearance preferences here.

**Connect to Wi-Fi.** Click the Wi-Fi status icon <sup>2</sup> in the menu bar, then choose a Wi-Fi network and enter the password, if necessary.

**Turn Wi-Fi on or off.** Click the Wi-Fi status icon  $\widehat{\mathcal{F}}$  in the menu bar, then choose Turn Wi-Fi On or Turn Wi-Fi Off.

**Turn Bluetooth on or off.** Click the Bluetooth icon  $\frac{1}{2}$  in the menu bar, then choose Turn Bluetooth On or Turn Bluetooth Off.

**Tip:** If you don't see the Wi-Fi status icon  $\hat{\mathcal{F}}$  or Bluetooth icon  $\hat{\mathcal{F}}$  in the menu bar, you can add them. For Wi-Fi, choose Apple menu  $\bullet$  > System Preferences, then click Network. Click Wi-Fi in the list on the left, then select "Show Wi-Fi status in menu bar." For Bluetooth, choose Apple menu  $\bullet$  > System Preferences, click Bluetooth, then select "Show Bluetooth in menu bar."

**Set up iCloud on your Mac Pro.** With iCloud, you can store all of your content documents, movies, music, photos, and more—in the cloud, and access it anywhere you go.

To set up iCloud, choose Apple menu  $\bullet$  > System Preferences. Sign in with your Apple ID if you haven't already. Click Apple ID > iCloud, then select the features you want to use. To find out more, see Access your iCloud content on your Mac.

**Important:** Be sure to sign in with the same Apple ID on all your devices.

# Find your way around

### The desktop, menu bar, and Help on your Mac

The first thing you see on your Mac Pro is the *desktop*, where you can quickly open apps, search for anything on your Mac Pro and the web, organize your files, and more.

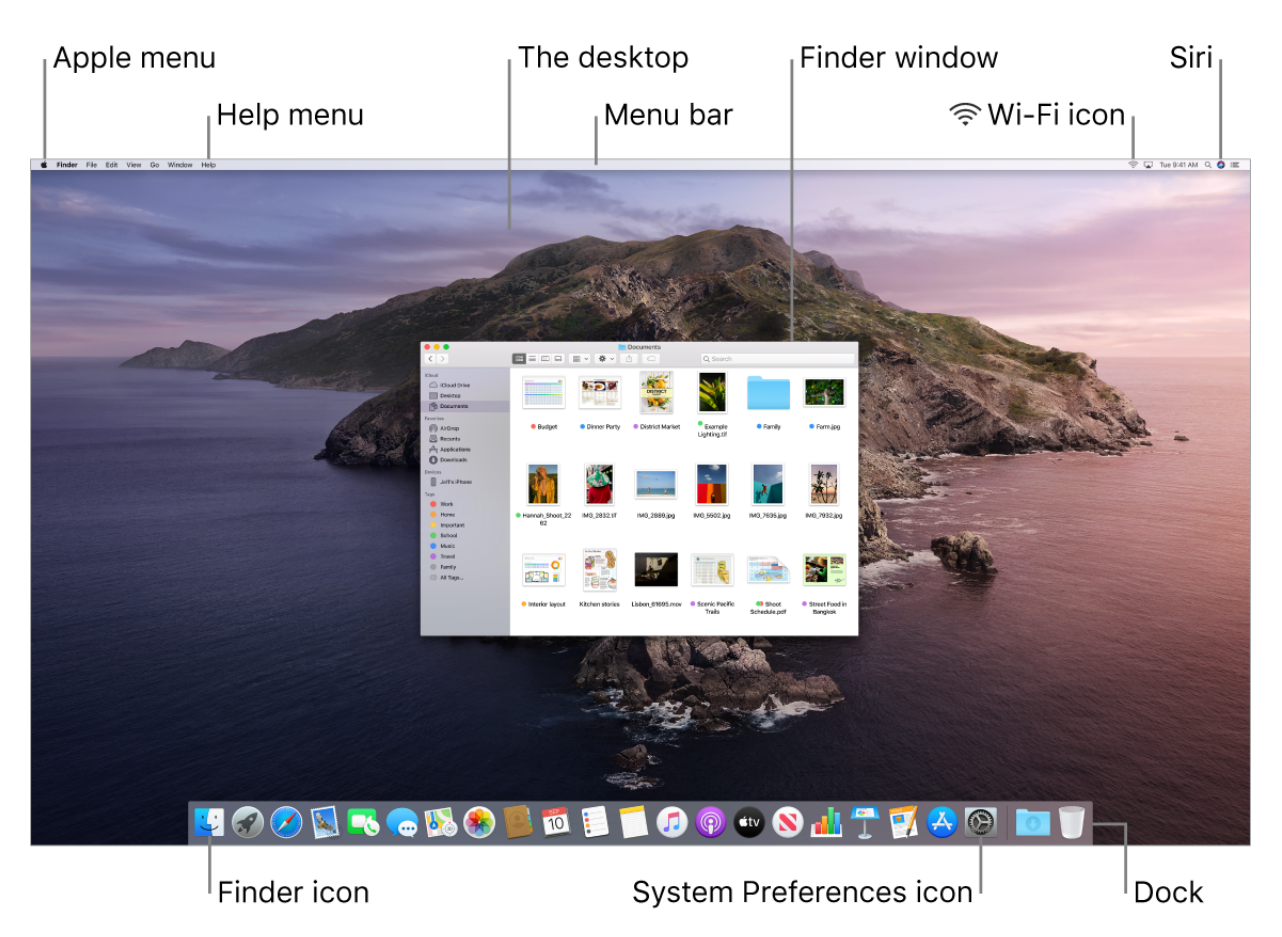

**Tip:** Can't find the pointer? To magnify it temporarily, slide the mouse back and forth quickly.

**Menu bar.** Use the menus and icons along the top of the screen to open new windows, connect to a Wi-Fi network, check your Wi-Fi status  $\widehat{\mathcal{F}}$ , change the volume  $\blacktriangleleft$ )), query Siri, and more. The menu items change, depending on which app you're using.

Apple menu  $\bullet$ . The Apple menu in the upper-left corner of the screen contains frequently used items. To open it, click the Apple icon  $\bullet$ .

**Help menu.** Help for your Mac Pro and apps is always available from the Finder. To get help, click the Help menu and choose macOS Help to open the macOS User Guide. Or type in the search field and choose a suggestion.

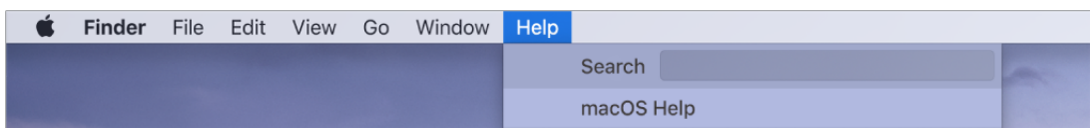

Tolearn more, see macOS User Guide.

**Use a Dynamic Desktop.** When you use a Dynamic Desktop picture, you can watch your desktop picture automatically change to match the time of day in your current location. Choose Desktop & Screen Saver in System Preferences, then select the Dynamic setting. To have your screen move from day to night based on your current time zone, enable Location Services. If Location Services is turned off, the picture changes based on the time zone specified in Date & Time preferences.

**Stay organized with stacks.** To create stacks on your desktop, go to Finder and choose View, then select Use Stacks. To see options for your stacks, go to View > Group Stacks By. Then any new files you add to the desktop are automatically sorted into the appropriate stack. To view what's inside a stack, click the stack to expand its contents. You can also place your cursor over a stack to view file thumbnails. To learn more, see [Organize files in stacks on Mac](https://support.apple.com/guide/mac-help/mh35846/) in the macOS User Guide.

**Stay focused with Dark Mode.** Use a dark color scheme for the Desktop, menu bar, Dock, and all the built-in apps on macOS. Your content stands out front and center while darkened controls and windows recede into the background. See white text on a black background in apps such as Mail, Contacts, Calendar, and Messages, so it's easier on your eyes when you're working in dark environments.

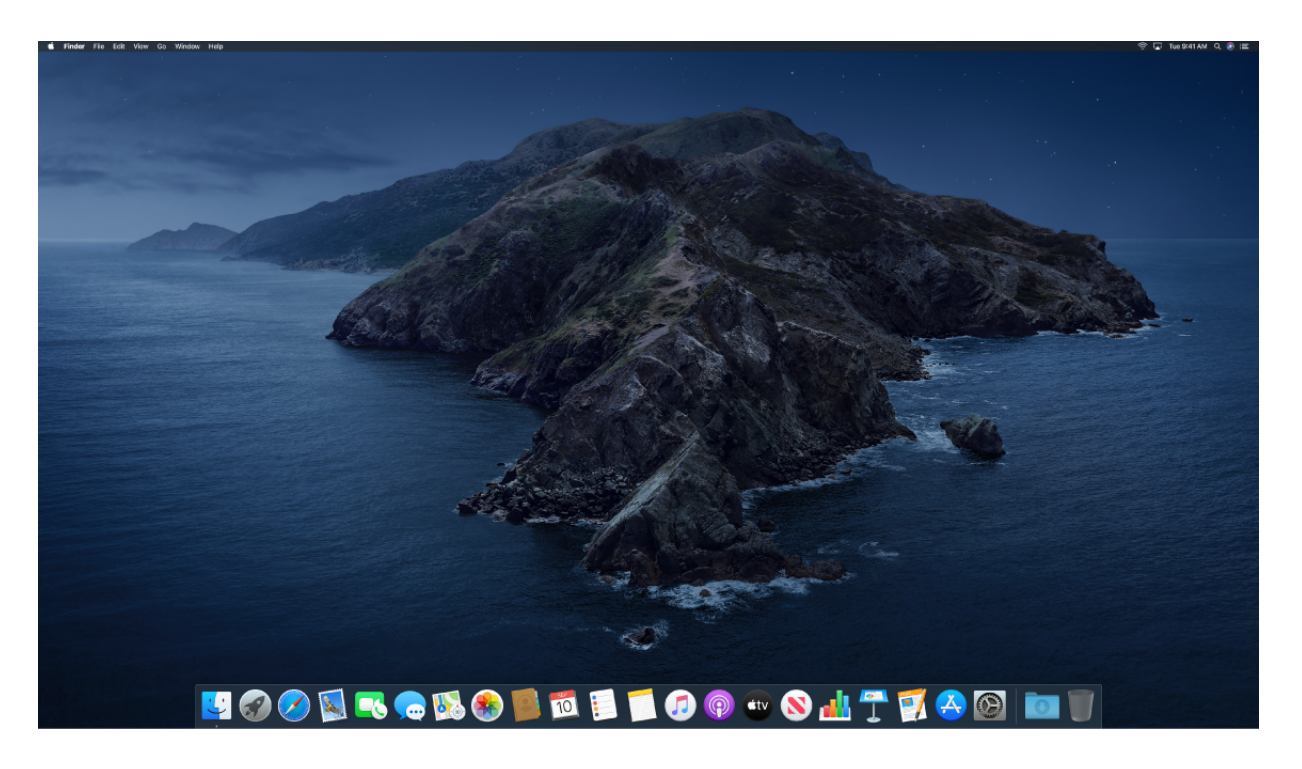

Draft

Dark Mode is finely tuned for professionals who edit photos and images—colors and fine details pop against the dark app backgrounds. But it's also great for anyone who just wants to focus on their content.

Keepreading to learn about The Finder on your Mac and other features of the desktop.

#### <span id="page-19-0"></span>The Finder on your Mac

Use the Finder to organize and locate your files. To open a Finder window, click the Finder icon  $\mathbf{L}$  in the Dock at the bottom of the screen.

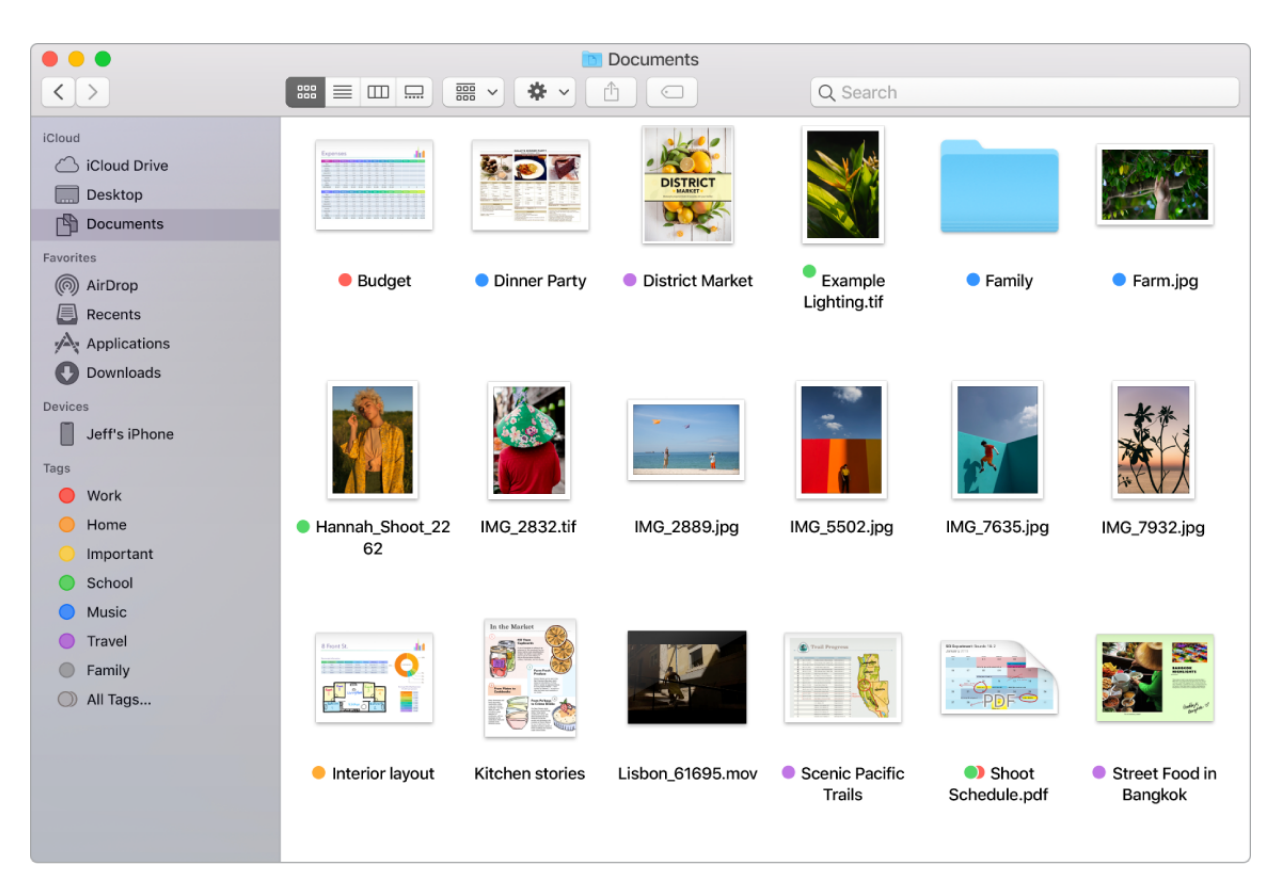

**Sync devices.** When you connect a device like an iPhone or iPad, you can see it in the Finder sidebar. From there you can back up, update, and restore your device.

**Gallery View.** With Gallery View, you can see a large preview of your selected file, so you can visually identify your images, video clips, and other documents. The Preview pane shows information to help you identify the file you want. Use the scrubber bar at the bottom to quickly locate what you're looking for. To close or open the Preview pane, press Shift-Command-P.

**Tip:** To show filenames in Gallery View, press Command-J and select "Show" filename."